# Gerüstfeld wechseln

# Beschreibung der Funktion

Die Breite eines bestehenden Gerüstfeldes kann mit der Funktion Gerüstfeld wechseln geändert werden.

## Voraussetzungen

Ein [Gerüst](https://hilfe.softtech.de/pages/viewpage.action?pageId=32375688) muss vorhanden sein.

### **Schritte**

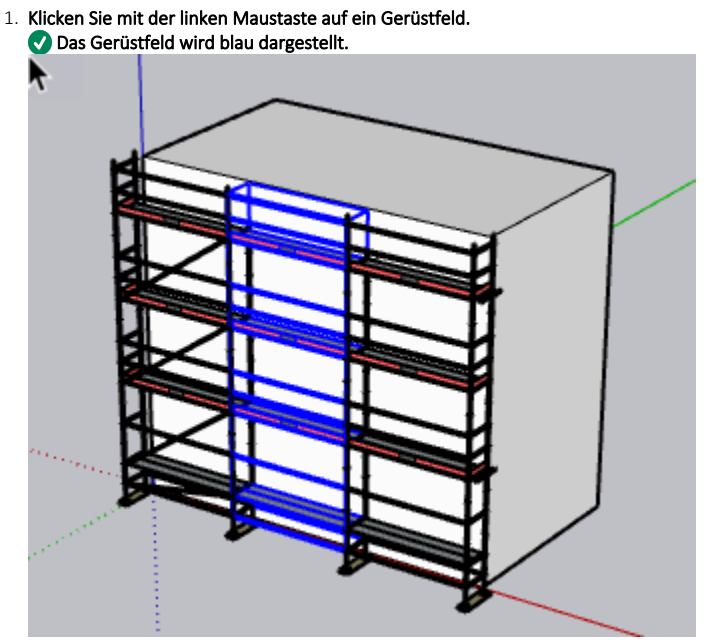

2. Klicken Sie mit der rechten Maustaste auf das blaue Gerüstfeld. Das Kontextmenü wird angezeigt.

3. Wählen Sie im Kontextmenü Gerüstfeld wechseln aus.

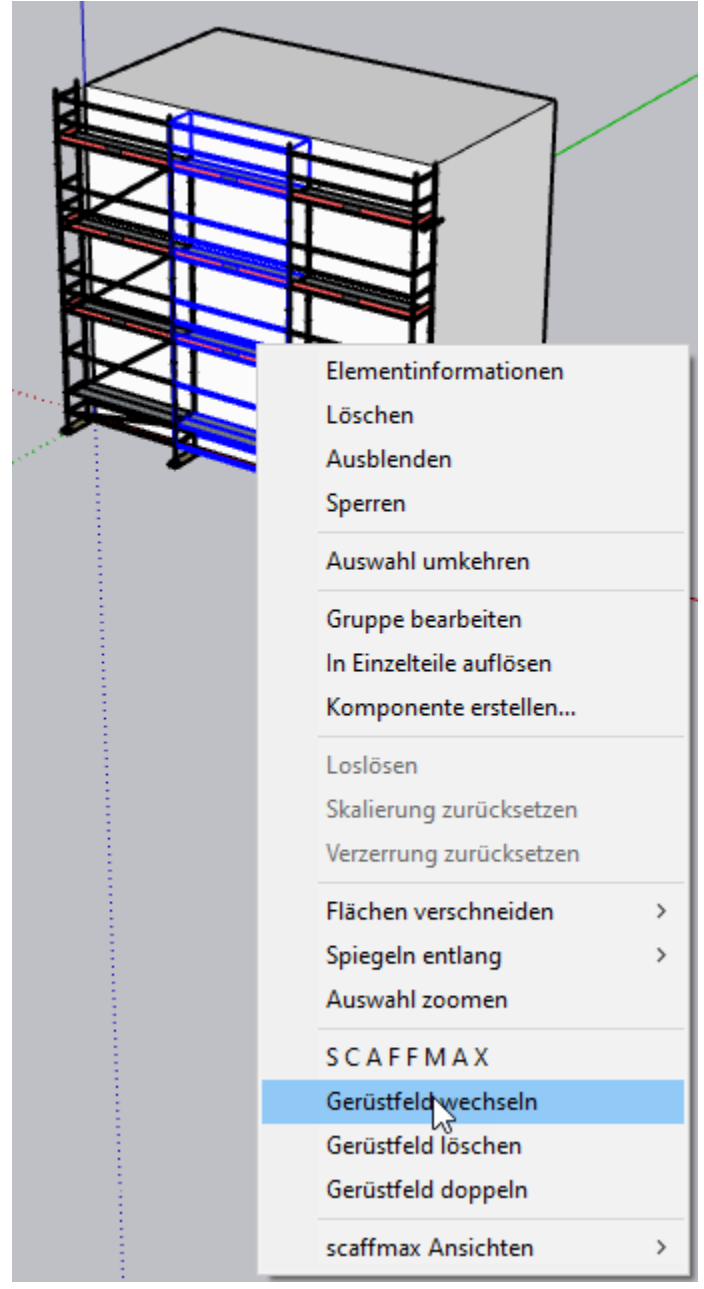

#### 4. Der Dialog scaffmax wird angezeigt.

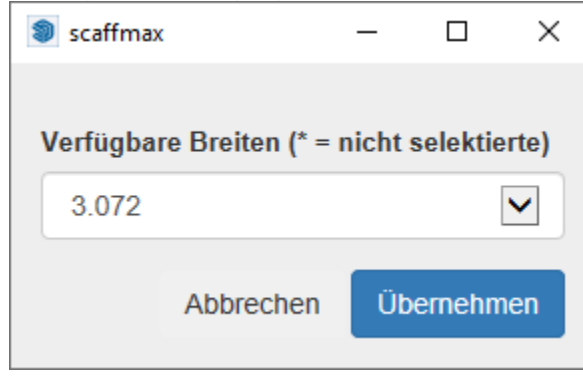

- 5. Wählen Sie aus der Liste die neue Breite aus.
- 6. Die Werte mit einem \* sind in den [Wanddaten](https://hilfe.softtech.de/display/SWdeDE/Wanddaten+definieren) nicht aktiviert, können hier dennoch ausgewählt werden.
- 7. Klicken Sie Übernehmen.

## Ergebnis

Das Gerüstfeld wird entsprechend der ausgewählten Breite geändert, im Beispiel wurde die Breite reduziert, so dass auf der rechten Seite eine Lücke entsteht.

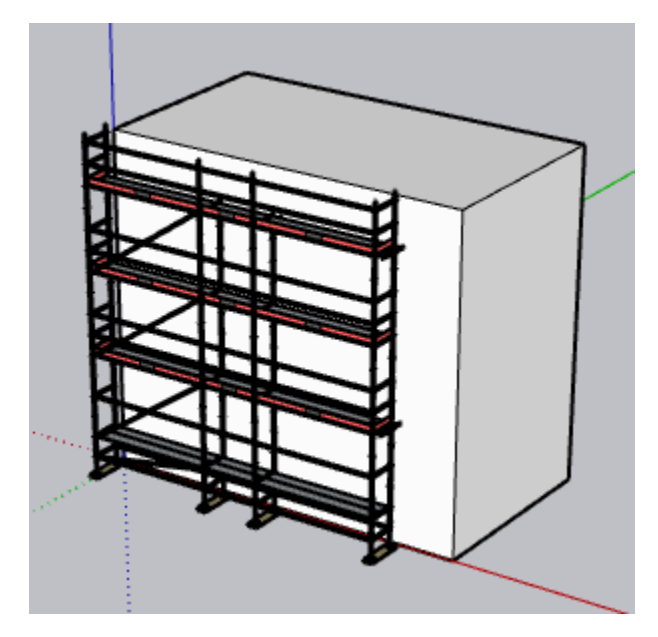